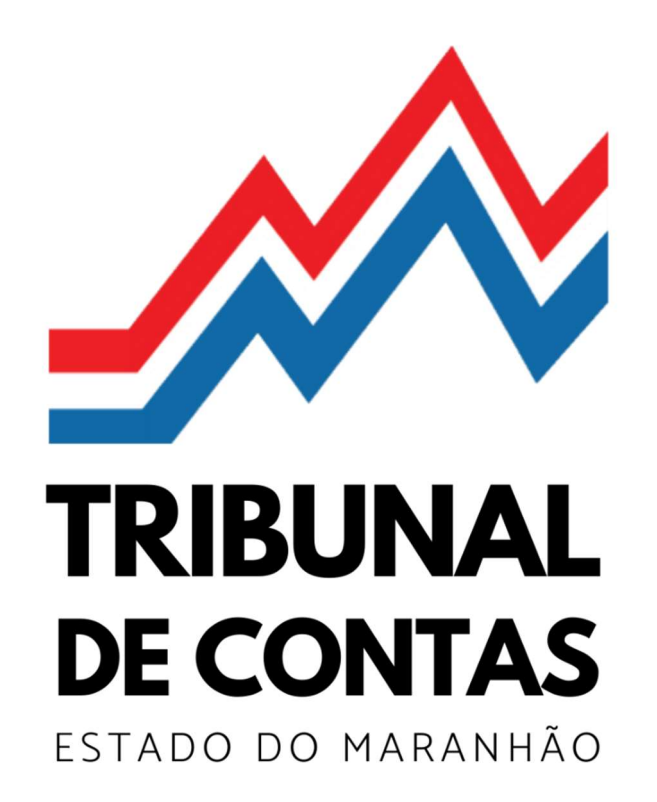

MANUAL DE OPERACIONALIZAÇÃO DO ePCA

CONTAS DE GESTOR ESTADUAL

# SUMÁRIO

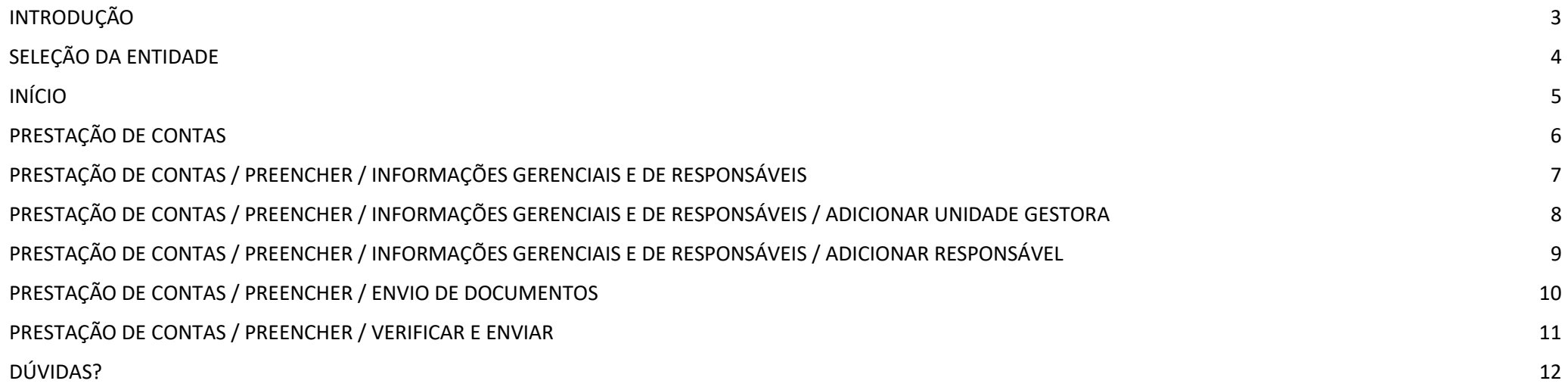

# **INTRODUÇÃO**

Este material destina-se a orientar o Gestor estadual, e sua equipe de apoio, no uso e operacionalização do sistema de Prestação de Contas Anual eletrônica (ePCA), aplicável às prestações de contas anual de gestores da administração direta e indireta do Poder Executivo, Legislativo e Judiciário, bem como de órgãos autônomos nos termos do art. 20 da Lei de Responsabilidade Fiscal, referentes ao exercício financeiro de 2022 e seguintes.

O ePCA encontra-se aderente aos regulamentos do Tribunal de Contas do Estado do Maranhão (TCE/MA), especialmente em relação às Instrução Normativa TCE/MA nº 17, de 2008, Instrução Normativa TCE/MA nº 26, de 2011, Instrução Normativa TCE/MA nº28, de 2012 e Instrução Normativa TCE/MA nº52, de 2017.

O acesso ao sistema é franqueado aos responsáveis cadastrados no TCE/MA, vide Instrução Normativa TCE/MA nº 35, de 2014.

As prestações de contas anual dos gestores de órgãos superiores da Administração Direta e Indireta do Estado do Maranhão são criadas automaticamente pelo sistema; já as prestações de contas de gestores de órgãos descentralizados, bem como de fundos públicos devem ser criadas manualmente pelos usuários do sistema.

Em cada prestação de contas anual de gestores é exigido informar as unidades gestoras consolidadas naquele módulo, que pode ser uma, como geralmente ocorre em prestação de contas de fundo público, ou múltiplas. Neste tocante, lembramos que, de acordo com o art. 4º, incisos I e X da Instrução Normativa RFB nº 1863, de 27 de dezembro de 2018 – vigente até o exercício financeiro de 2022 –, todos os órgãos públicos, de qualquer dos poderes da União, dos Estados, do Distrito Federal e dos municípios, desde que se constituíssem em unidades gestoras de orçamento, eram obrigados a se inscreverem no CNPJ, assim como os fundos públicos. Hoje, de acordo com o Anexo I da Instrução Normativa RFB nº 2119, de 6 de dezembro de 2022, incisos II e XI, todos os órgãos e fundos públicos, independentemente de se constituírem em unidades gestoras de orçamento, são obrigados a se inscreverem no CNPJ.

#### SELEÇÃO DA ENTIDADE

E-PCA Sistema de Prestação de

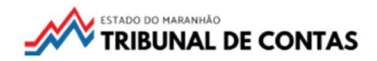

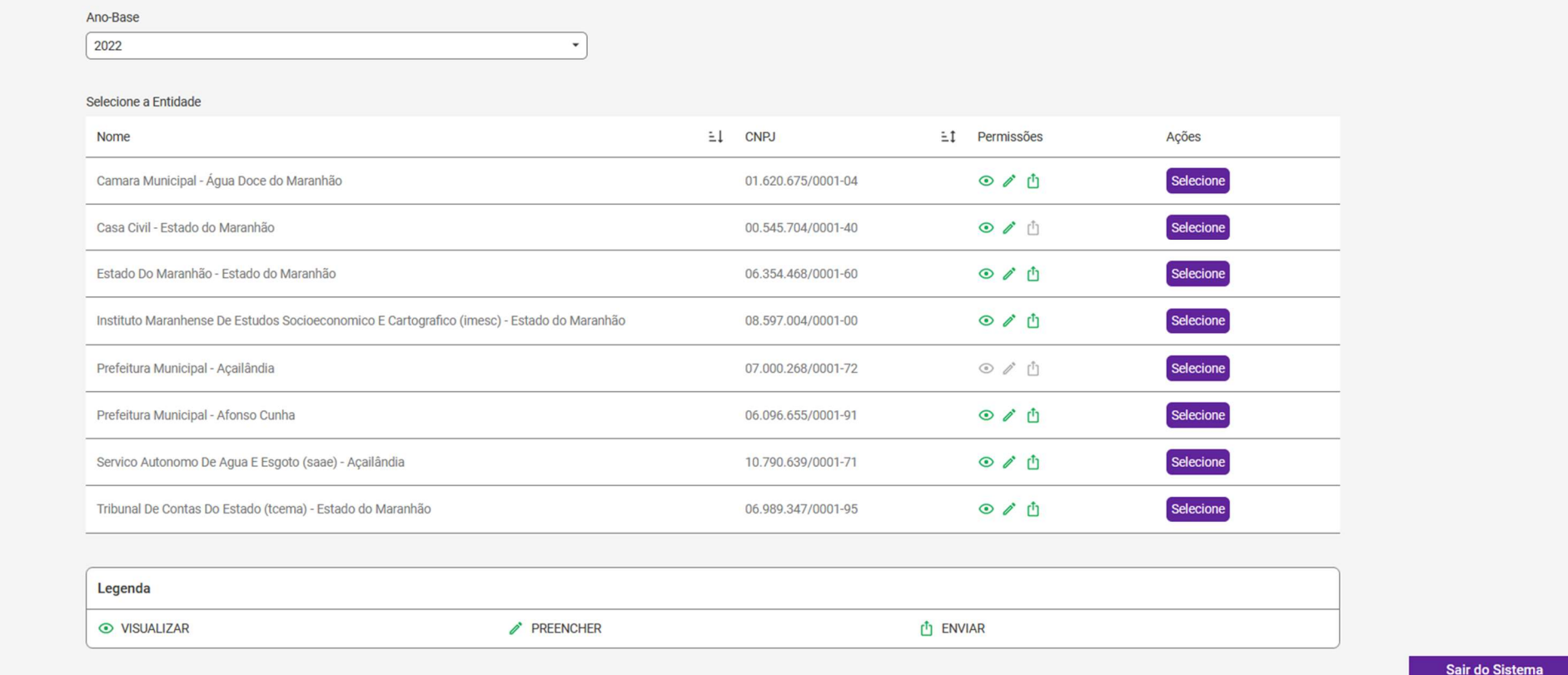

Aqui são apresentadas todas as entidades às quais o usuário tem permissão de acesso para o ano-base<sup>1</sup>.

No segundo quadro são exibidos os nomes das entidades, CNPJ, permissões de acesso do usuário e botão SELECIONAR<sup>2</sup>.

Clique no botão SELECIONAR para acessar, de acordo com suas permissões<sup>3</sup>, as prestações de contas da entidade.

 $<sup>1</sup>$  Ano-base é sinônimo de 'exercício financeiro' ou de 'ano de referência' das contas anuais.</sup>

<sup>&</sup>lt;sup>2</sup> Caso haja alguma incorreção nesses dados, solicite ao setor de cadastro do TCEMA para que proceda à correção (cadastro@tcema.tc.br).

<sup>&</sup>lt;sup>3</sup> Há 3 níveis de permissão de acesso ao ePCA: Visualizar, Preencher e Enviar. Permissão na cor verde significa que estão habilitadas ao usuário, e na cor cinza desabilitadas.

# INÍCIO

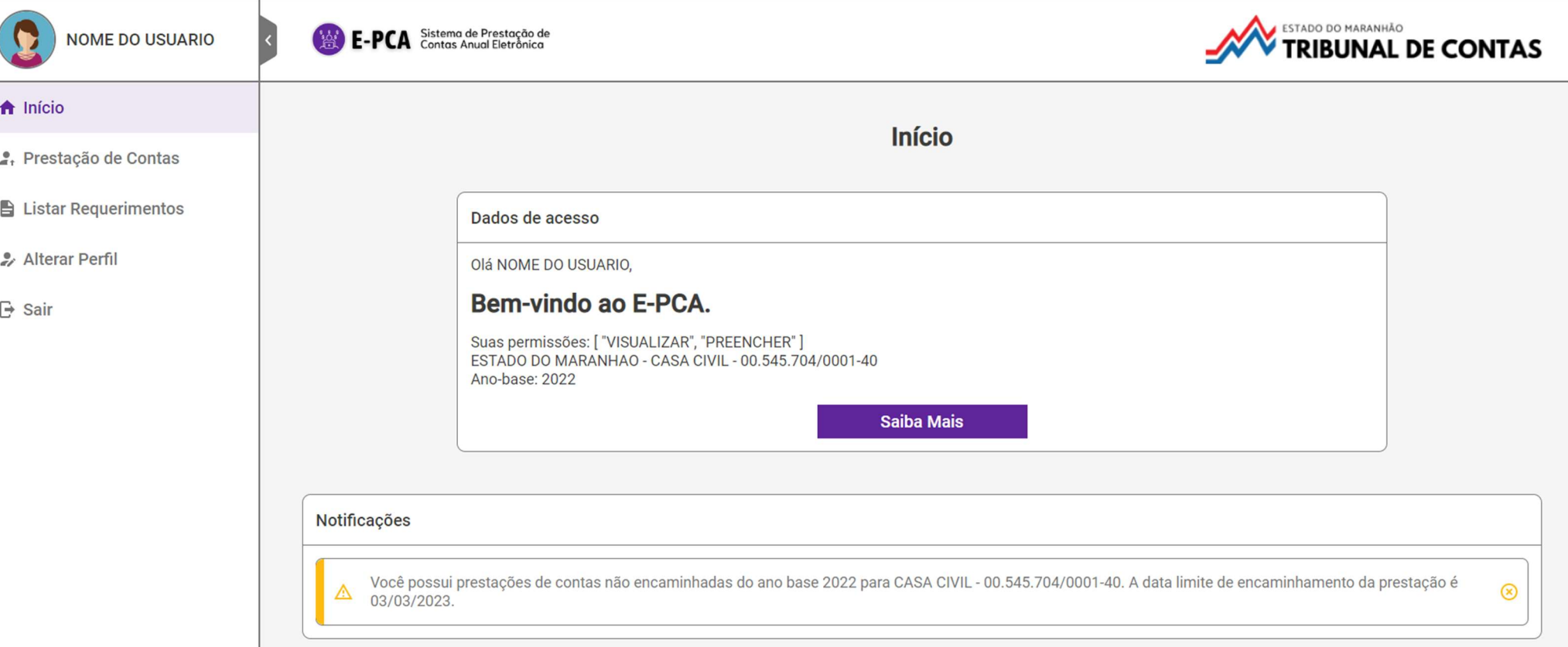

Aqui são dadas as boas-vindas ao usuário, com informações sobre as permissões, nome e CNPJ da entidade, e ano-base.

É disponibilizado, também, um botão SAIBA MAIS, que conduzirá ao hotsite do ePCA. Visite-o, a solução das suas dúvidas pode estar lá.

Abaixo, podem ser exibidas Notificações ao usuário.

#### PRESTAÇÃO DE CONTAS

NOME DO USUARIO

e, Prestação de Contas

Listar Requerimentos

Alterar Perfil

Desenvolvido por NCA @ 2023

 $ightharpoonup$  Sair

**A** Início

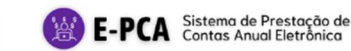

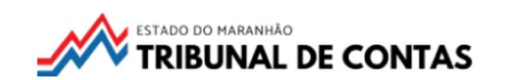

Prestação de Contas Dados de acesso Suas permissões: [ "VISUALIZAR", "PREENCHER" ] ESTADO DO MARANHAO - CASA CIVIL - 00.545.704/0001-40 Ano-base: 2022 **Saiba Mais** Prestação de Contas Anual de Gestores El Fechamento E<sup>1</sup> Situação  $=1$ Sistema  $\pm 1$  Ações IN26-A3-M1 - Órgão superior da administração direta Não Apresentada  $\equiv$ 04/04/2023 às 23:00:00 Aberto Prestação de Contas Anual de Gestores - Cadastro Manual El Fechamento E<sup>1</sup> Situação  $\pm 1$  Sistema  $\pm 1$  Ações Não existe nenhuma Prestação de Contas Anual de Gestores com cadastro manual. Para adicionar uma nova prestação de contas manual, clique no botão "Nova Prestação"  $\mathbb{A}$ Nova Prestação  $V.1.2.89$ 

Aqui são exibidas as prestações de contas geradas para a entidade, seja pelo sistema (geradas automaticamente), seja pelo usuário (geradas manualmente).

O ePCA gera as prestações de contas de acordo com a natureza jurídica do CNPJ da entidade cadastrada no SIGER/TCEMA. Para órgãos autônomos nos termos do art. 20 da LRF, por exemplo, é gerado automaticamente o módulo IN26-A2; para os órgãos superiores da administração direta do poder executivo estadual é gerado automaticamente o módulo IN26-A3-M1; para as autarquias, fundações e consórcios públicos interestaduais é gerado automaticamente o módulo IN26-A3-M2, e; para as empresas estatais é gerado automaticamente o módulo IN26-A3-M3. Caso a entidade faça uso de descentralização administrativa ou tenha fundos públicos constituídos, faz-se necessário adicionar, manualmente, nova prestação. Para isso, clique no botão NOVA PRESTAÇÃO situado no canto inferior direito da tela e proceda conforme orientações a seguir.

# PRESTAÇÃO DE CONTAS / PREENCHER / ADICIONAR NOVA PRESTAÇÃO

Ao clicar no botão NOVA PRESTAÇÃO surgirá uma janela solicitando as informações: Módulo – Espécie e Descrição do Módulo. Selecione um módulo dentre as opções predefinidas, insira a descrição do módulo com no máximo 10 (dez) caracteres e clique no botão ADICIONAR.

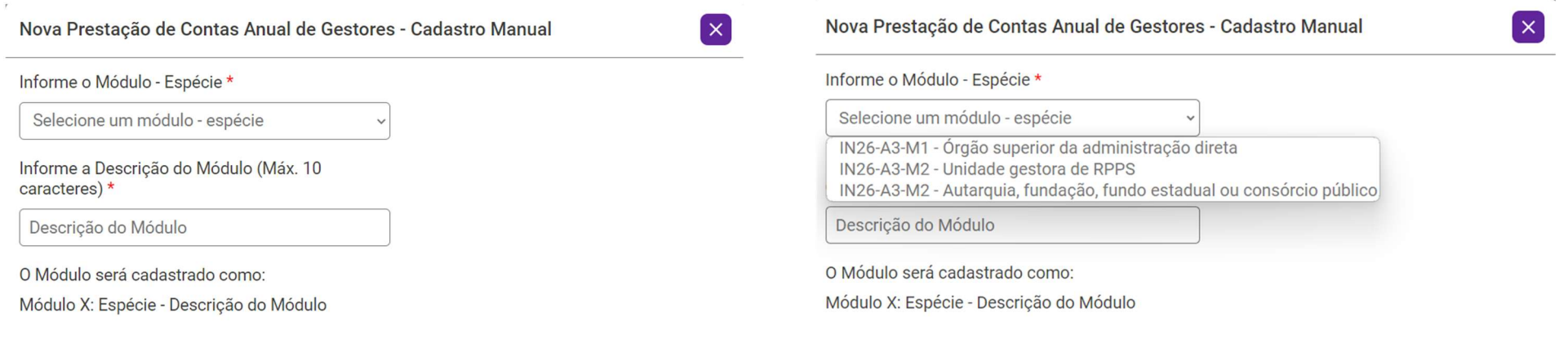

**Adicionar** 

**Adicionar** 

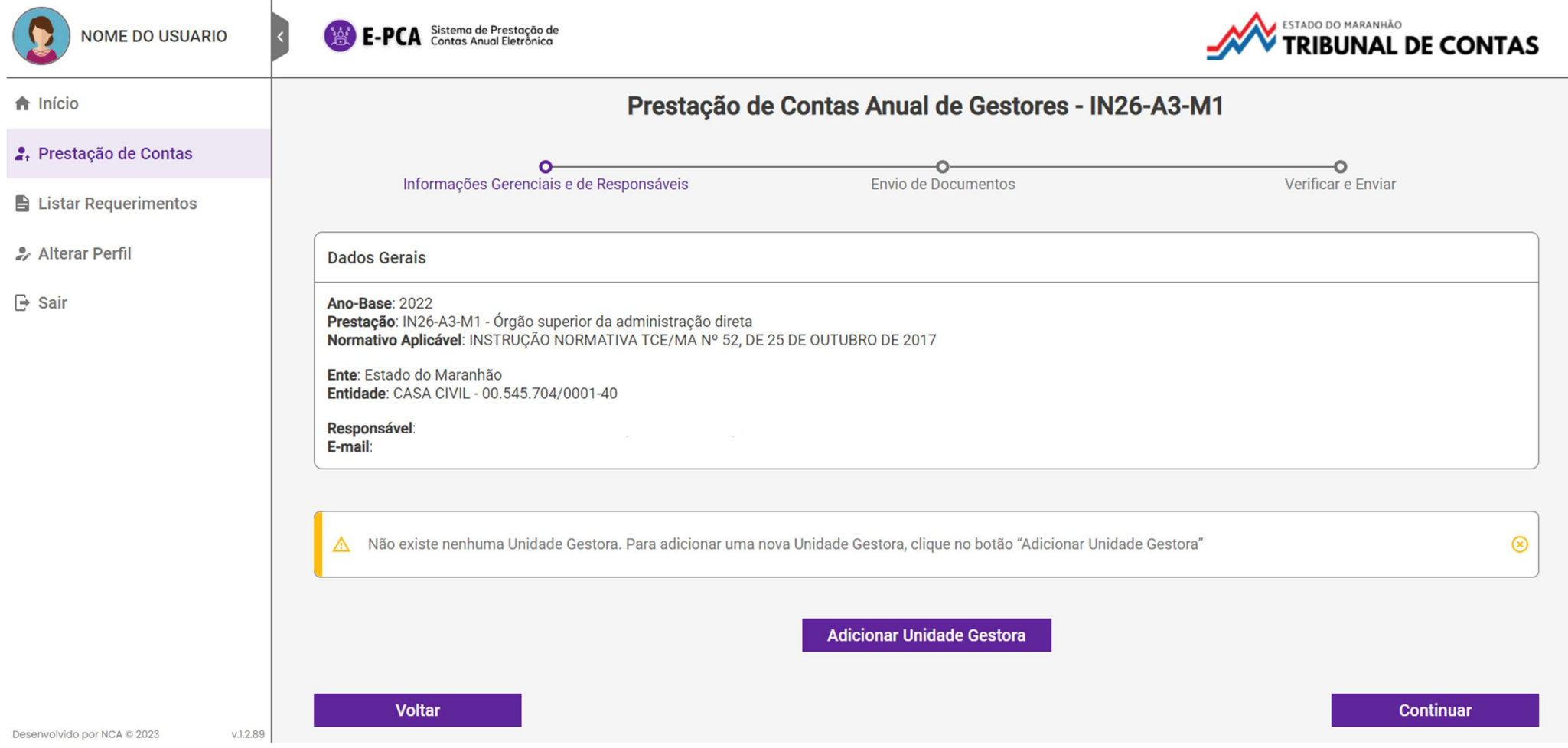

### PRESTAÇÃO DE CONTAS / PREENCHER / INFORMAÇÕES GERENCIAIS E DE RESPONSÁVEIS

Observe acima, na linha do tempo, as etapas do processo de prestação de contas de gestores. No caso, a prestação de contas anual de gestores da Instrução Normativa 26 tem três etapas: 'Informações Gerenciais e de Responsáveis', 'Envio de Documentos' e 'Verificar e Enviar'. E você já está na primeira delas.

Portanto, clique no botão ADICIONAR UNIDADE GESTORA e informe, uma a uma, todas as unidades gestoras que serão consolidadas no módulo, mas atenção:

Não consolide fundos públicos com unidades gestoras da administração direta, pois a prestação de contas daqueles deve ser feita individualmente, por fundo público, mediante adição manual, na tela anterior, de módulo específico (IN26-A3-M2).

# PRESTAÇÃO DE CONTAS / PREENCHER / INFORMAÇÕES GERENCIAIS E DE RESPONSÁVEIS / ADICIONAR UNIDADE **GESTORA**

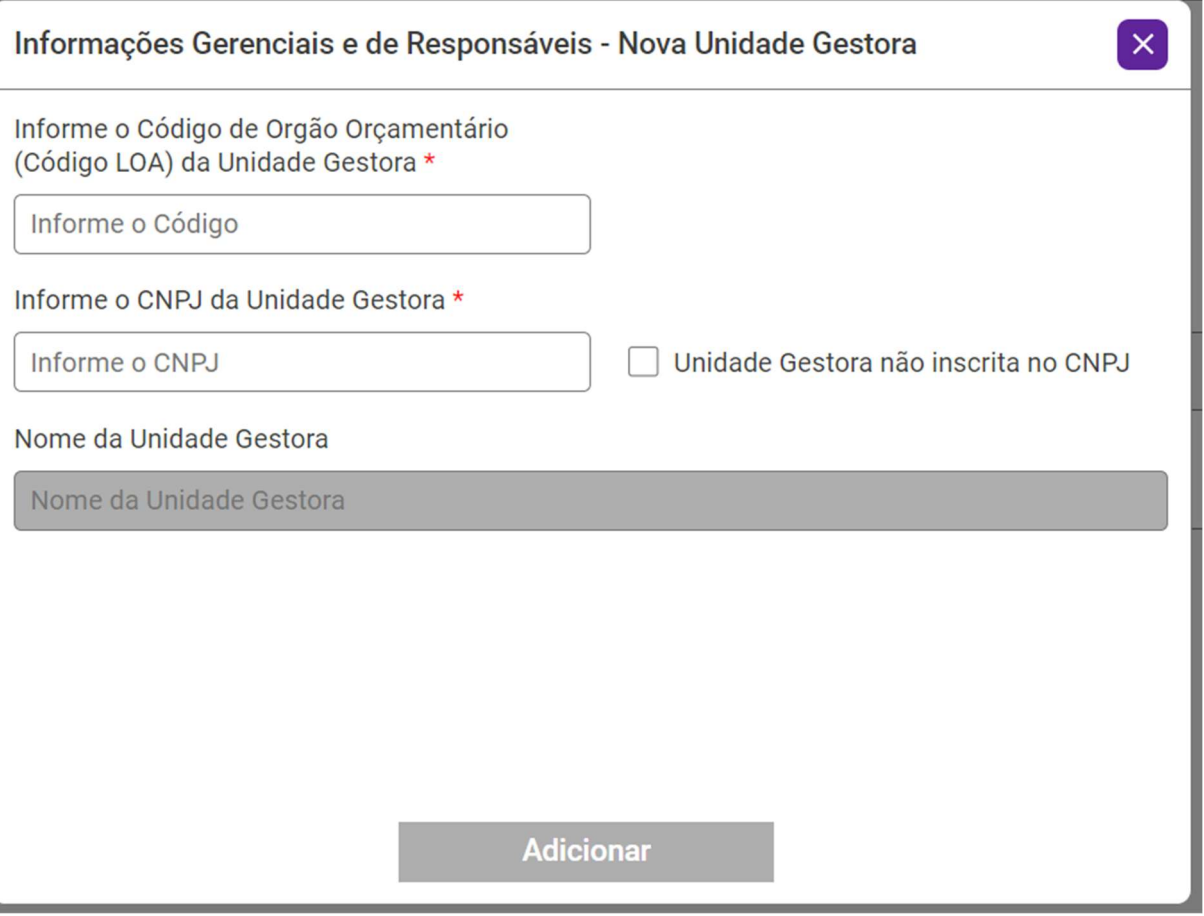

Informe o código orçamentário da unidade gestora, constante no SIGEF, o CNPJ da unidade gestora ou, se não houver, marque a caixa ao lado "Unidade Gestora não inscrita no CNPJ" e clique no botão ADICIONAR, mas atenção:

Cada unidade gestora informada só deve constar em um módulo da prestação de contas. Portanto, caso o fundo público não tenha CNPJ, você não deve incluir o do órgão, mas sim marcar a opção "Unidade Gestora não inscrita no CNPJ" e regularizar esta situação perante a Receita Federal do Brasil.

# PRESTAÇÃO DE CONTAS / PREENCHER / INFORMAÇÕES GERENCIAIS E DE RESPONSÁVEIS / ADICIONAR RESPONSÁVEL

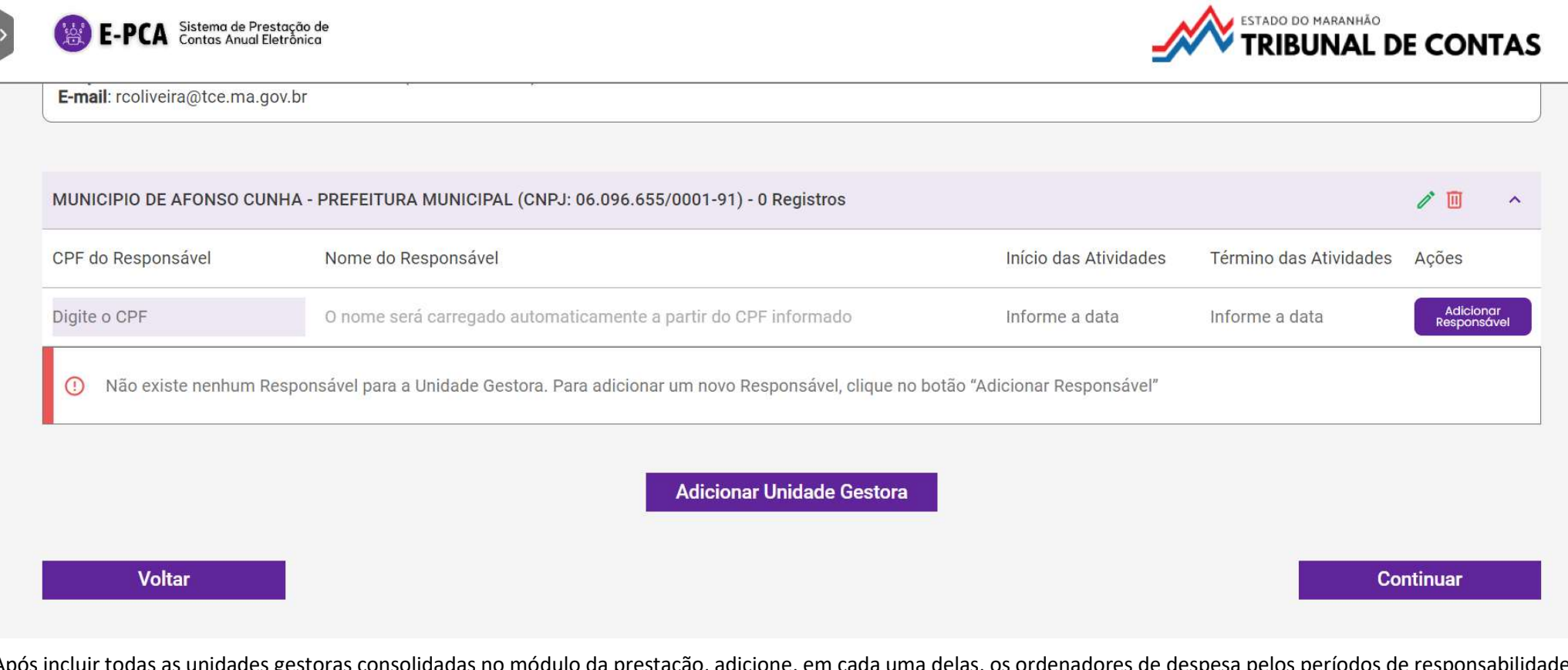

uir todas as unidades gestoras consolidadas no módulo da prestação, adicione, em cada uma delas, os ordenadores de mas atenção:

Não confunda mandato com período de responsabilidade. Por se tratar de uma prestação de contas anual, o período de responsabilidade estará compreendido entre o primeiro e o último dia do ano-base.

Após informar a(s) unidade(s) gestora(s) e seu(s) respectivo(s) ordenador(es) de despesa, clique no botão CONTINUAR.

# PRESTAÇÃO DE CONTAS / PREENCHER / ENVIO DE DOCUMENTOS

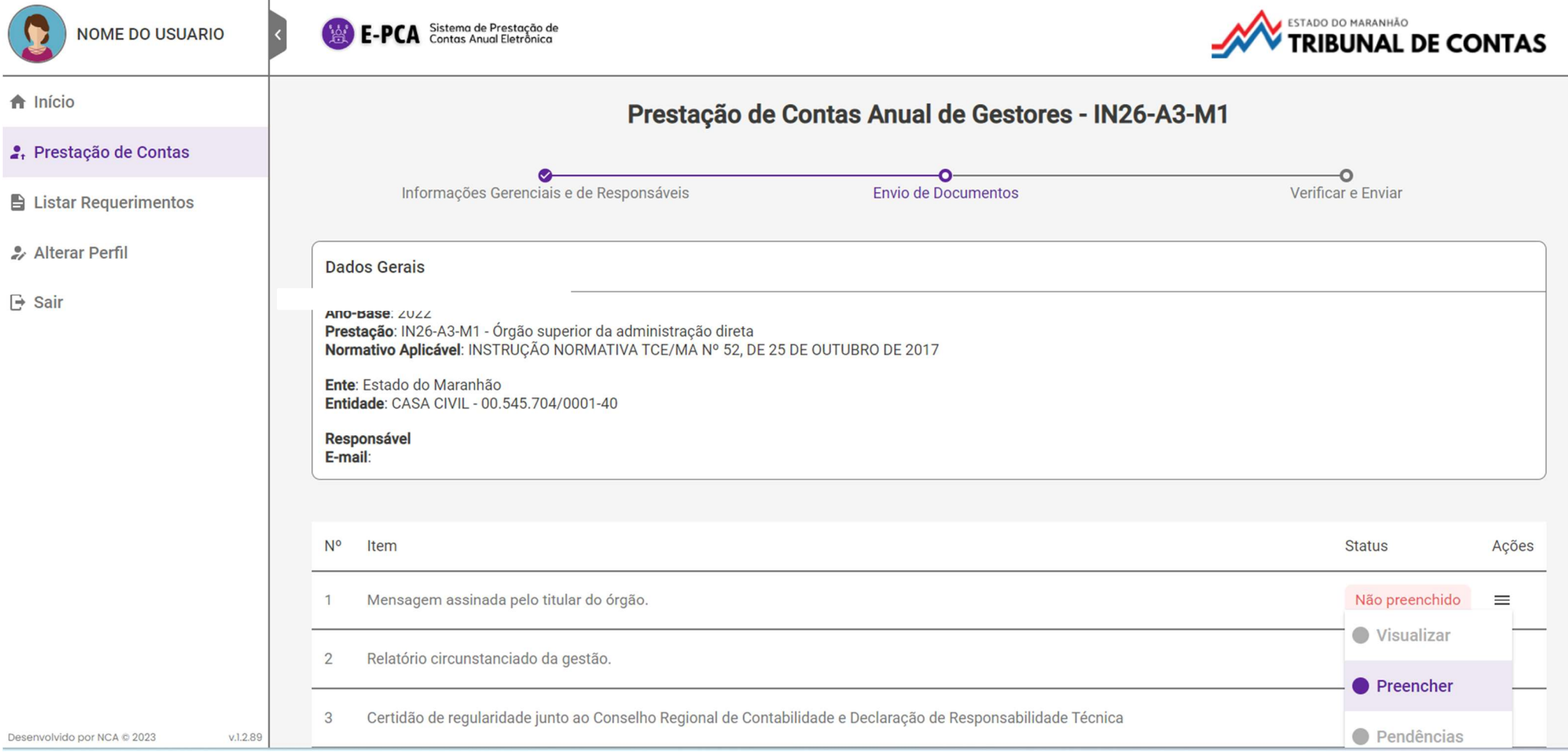

Na segunda etapa do preenchimento, clique no botão AÇÕES e selecione a opção PREENCHER. Uma pequena tela será aberta para carga do arquivo correspondente. Após concluir esta etapa, clique no botão CONTINUAR.

# PRESTAÇÃO DE CONTAS / PREENCHER / VERIFICAR E ENVIAR

**NOME DO USUARIO** 

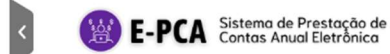

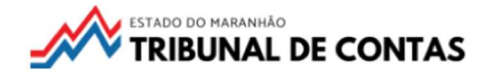

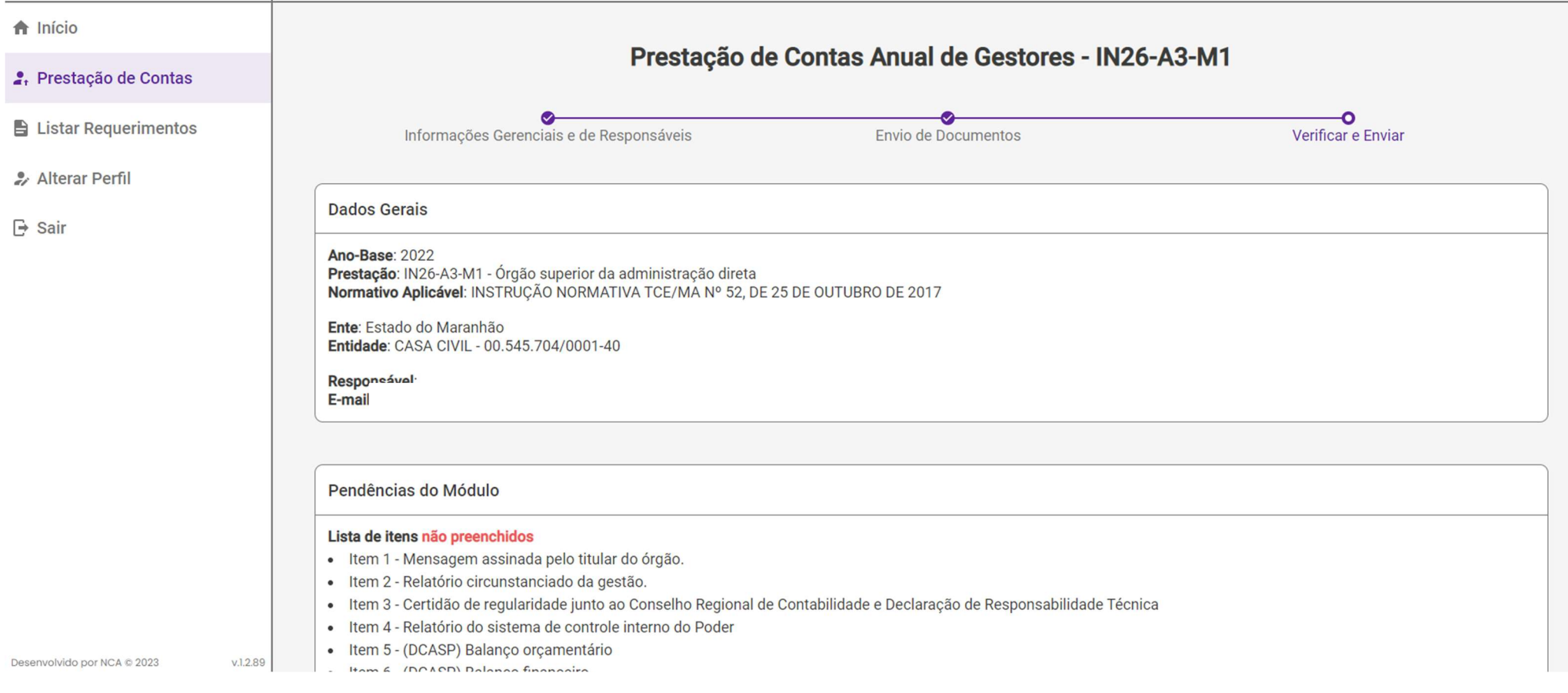

Na terceira e última etapa do preenchimento, revise todas as informações apresentadas. Caso não haja problemas impeditivos da entrega, e o usuário detenha a permissão de AUTUAR, o botão ENVIAR ficará habilitado, mas atenção:

Após enviada, e gerado o recibo de entrega, não mais será possível editar a prestação.

# DÚVIDAS?

Visite o *hotsite do ePCA*, em especial, a seção PERGUNTAS.

A solução do seu questionamento pode estar lá.

E, se não estiver submeta-o para epca@tcema.tc.br.